## **REBlink** VIEWSIZE THE WORLD

# VSP 198CVS Quick Start

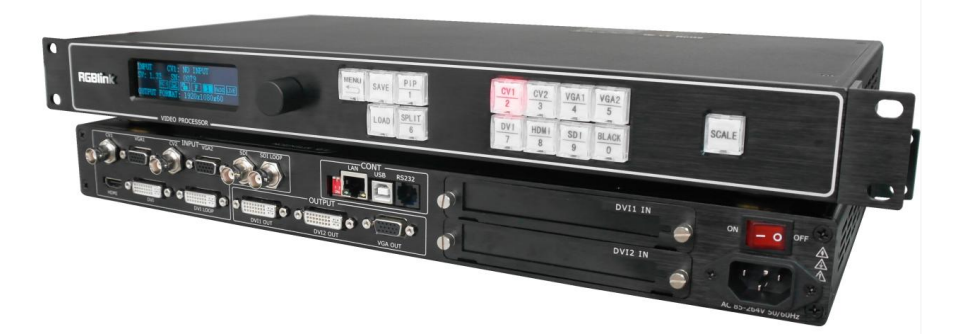

- Max 2048×1152@60Hz/2560×1152×50Hz input/output resolution
- **User customize output resolution**
- **3G/HD/SD-SDI input**
- **Multiple cascade mapping for super resolution**
- DVI and SDI input with loop through
- **Seamless switching between inputs**
- **Auto input format detect and conversion**
- **Picture in picture**
- **Two install sending card slot**

# CONTENT

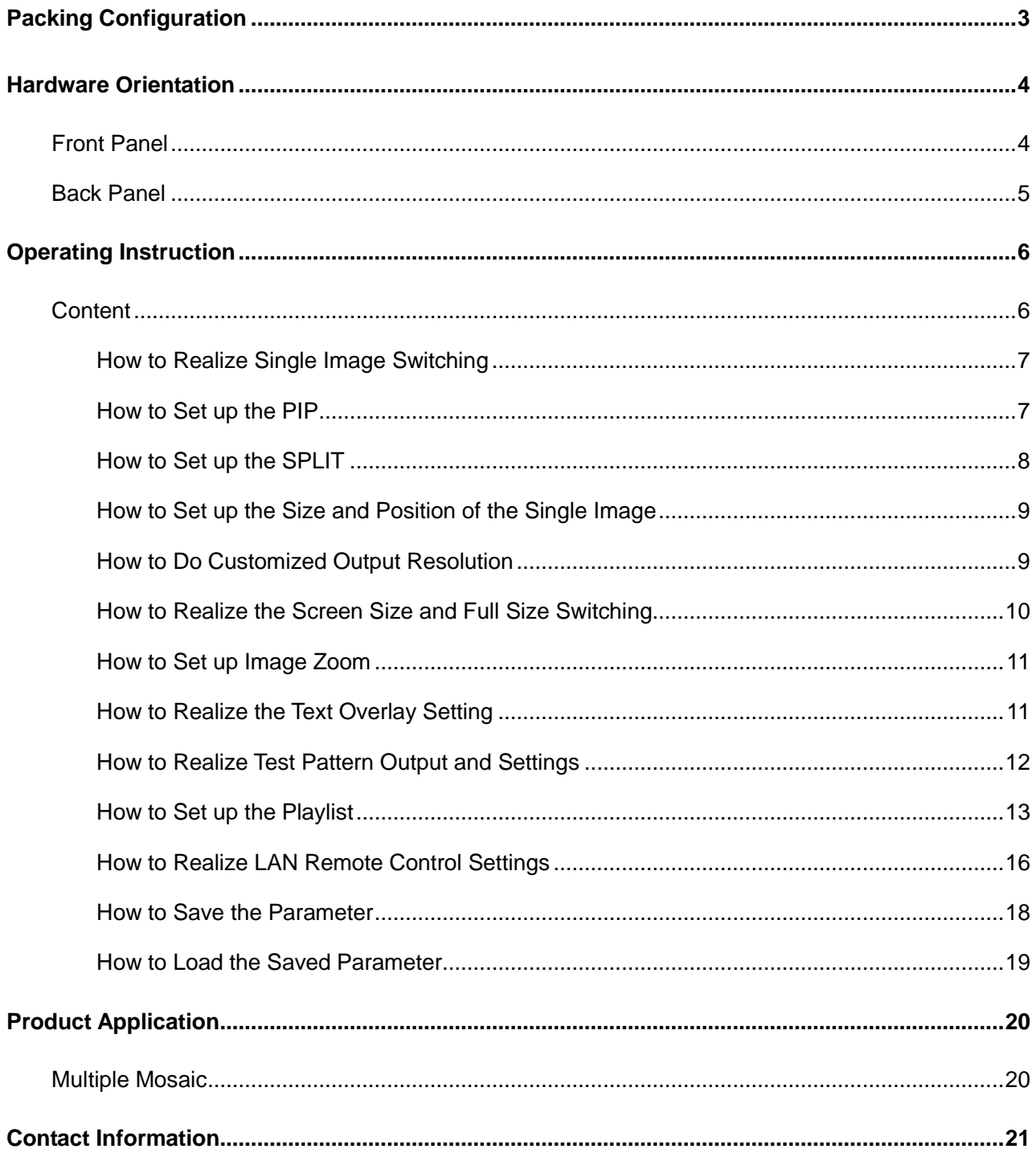

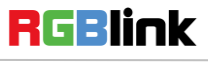

## Product Introduction

The VSP 198CVS is a multiple outputs video processor that accepts a wide variety of video signals, including RGB computer graphic by DVI, VGA video, standard and HDTV video by HDM. Composite, SDI (SD/HD/3G Compatible), DVI and SDI supports loop through output for cascade or preview. VSP 198CVS combines truly seamless, fade in fade out, glitch-free switching with advanced scaling technologies to meet the requirements of high quality, high resolution video presentations. VSP 198CVS also launches the latest, user defined image size and coordinate, dual image processing, multiple cascade mapping, different user configurations and controlling, Key in and out and other advanced functions for high-end show.

#### **Features:**

#### **Multiple inputs**

System Connection

RGBlink offers solutions to

please contact with our

customer Support Engineers.

demanding technical problems. Any application questions, or required further information,

• VSP 198CVS provides 2x Composite (CVBS), 1x DVI (compatible with HDMI 1.3),

1x HDMI,2xVGA, 1 x3G self-adaptive SDI input (3G SDI module), for the application if different signal inputs.

#### **Multiple outputs:**

• 1 x Preview VGA output

• 2 X DVI outputs are provided for splitting into two different images or distributing the same two images, the two DVI outputs can be connected with LED display or other display.

#### **Loop Through Interface**

- Designed to boost the signal strength
- The same video can be connected to a local monitor
- The same video available for other equipments

#### **Multiple Control Methods**

• Local Front Panel, remote Windows based

software control by RS232, USB, Ethernet.

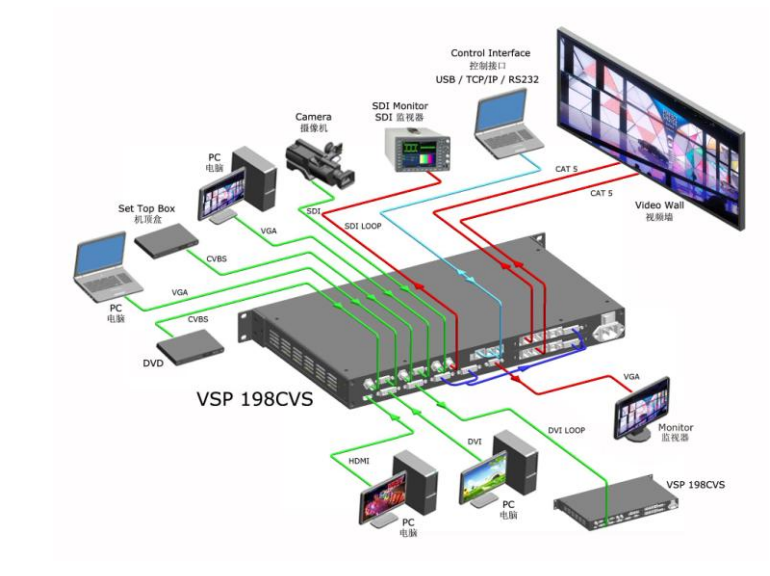

#### VSP 198CVS System Connection Diagram

#### 2

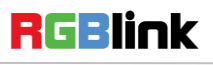

## <span id="page-3-0"></span>Packing Configuration

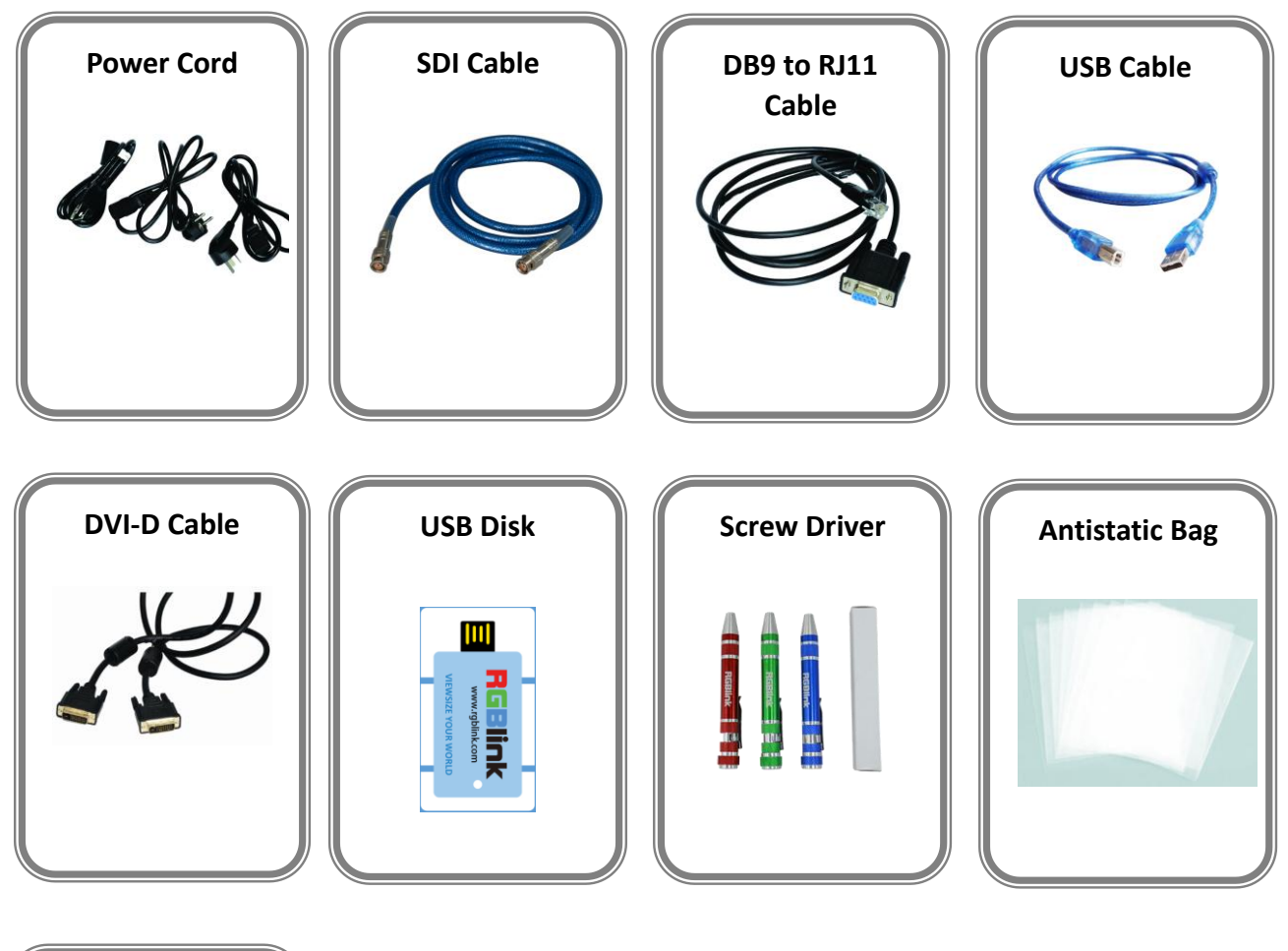

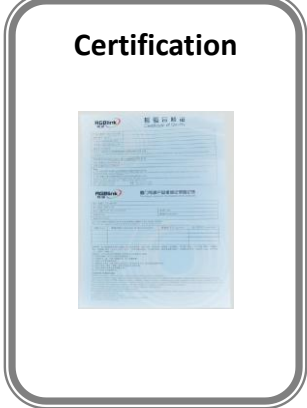

**Note:** SDI cable is only for VSP 198S.

 Chinese Standard, American Standard or European Standard power cord is option. The color of the screw driver is randomly when packing.

Address: S603-604 Weiye Building Torch Hi-Tech Industrial Development Zone Xiamen, Fujian Province, P.R.C Tel: 00865925771197 Fax: 00865925771202 Email: sales@rgblink.com http://www.rgblink.cn

3

## <span id="page-4-0"></span>Hardware Orientation

## <span id="page-4-1"></span>Front Panel

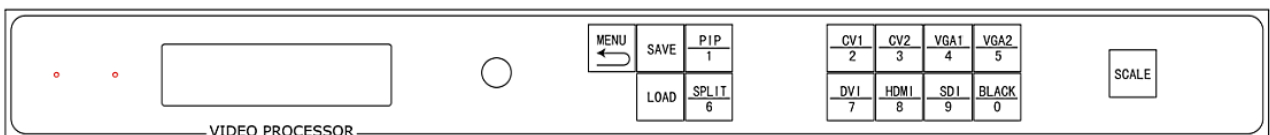

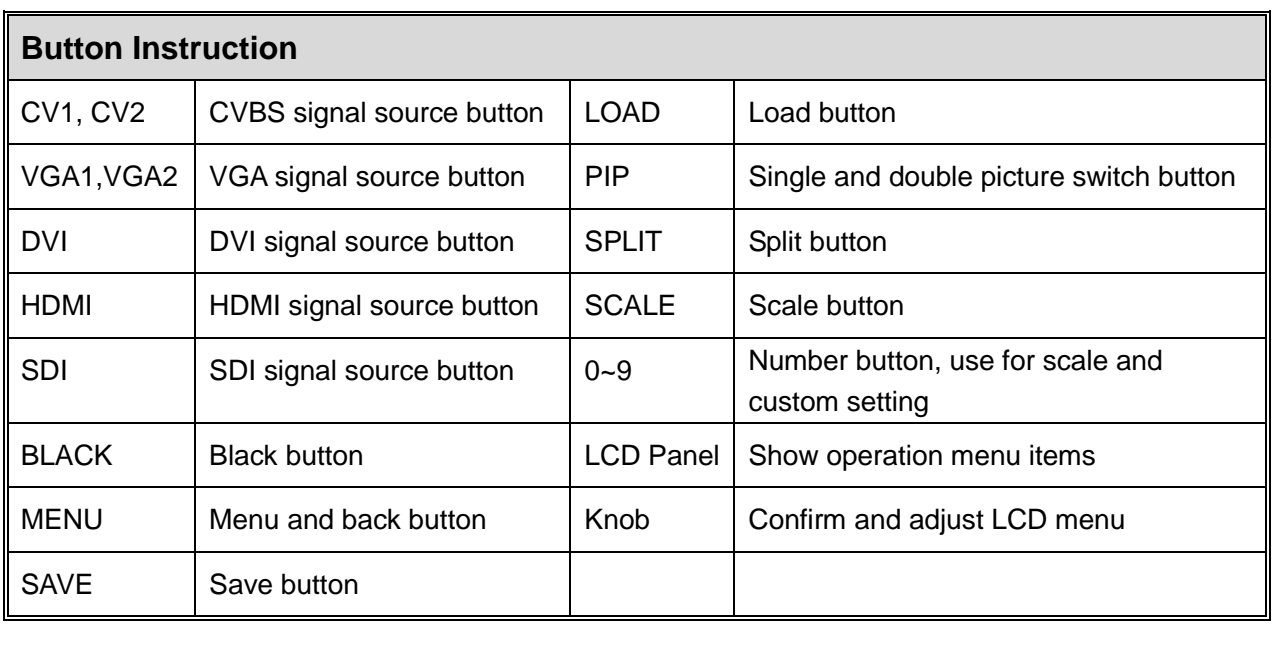

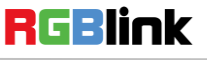

### <span id="page-5-0"></span>Back Panel

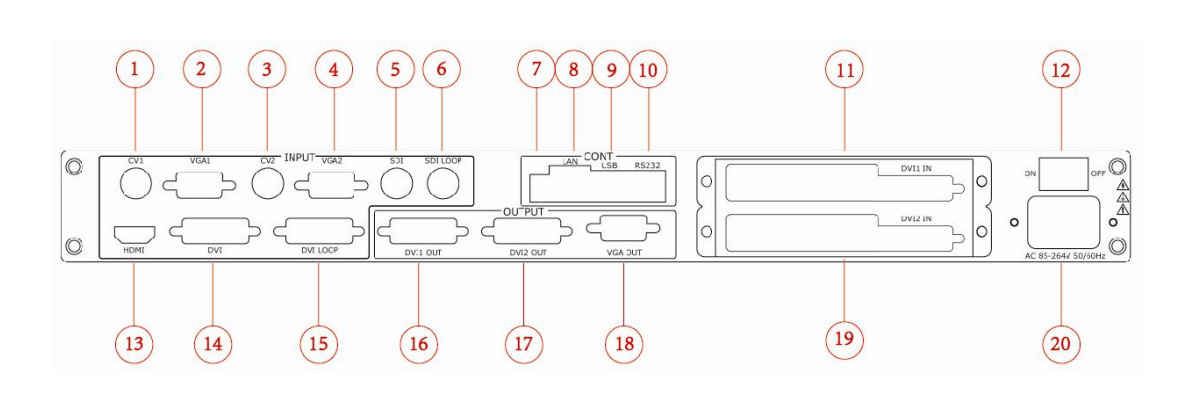

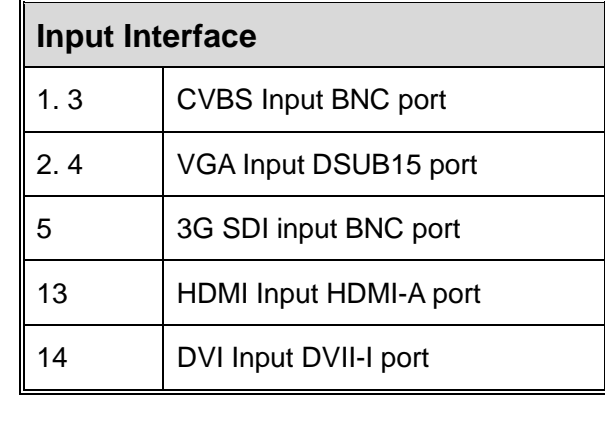

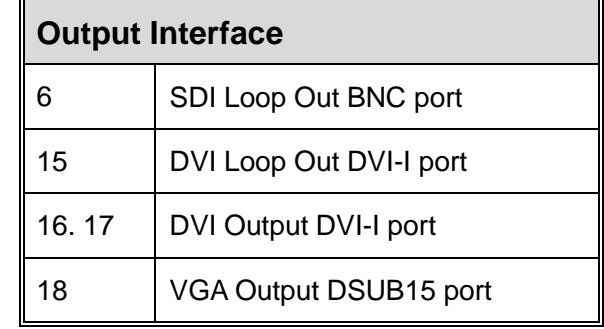

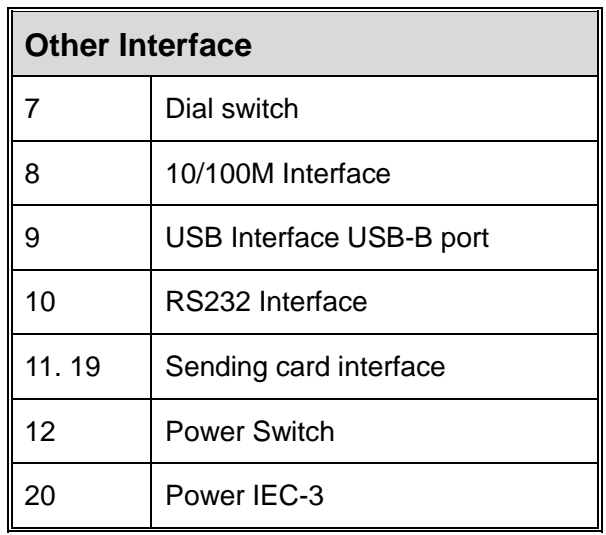

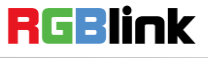

## <span id="page-6-0"></span>Operating Instruction

## <span id="page-6-1"></span>**Content**

- <span id="page-6-2"></span> $\triangleright$  [How to Realize Single Image Switching](#page-7-0)
- <span id="page-6-3"></span> $\triangleright$  [How to Set up the PIP](#page-7-1)
- <span id="page-6-4"></span> $\triangleright$  [How to Set up the SPLIT](#page-8-0)
- <span id="page-6-5"></span> $\triangleright$  [How to Set up the Size and Position of the Single Image](#page-9-0)
- <span id="page-6-6"></span>> [How to Do Customized Output Resolution](#page-9-1)
- <span id="page-6-7"></span> $\triangleright$  [How to Realize the Screen Size and Full Size Switching](#page-10-0)
- <span id="page-6-8"></span> $\triangleright$  [How to Set up Image Zoom](#page-11-0)
- <span id="page-6-9"></span> $\triangleright$  [How to Realize the Text Overlay Setting](#page-11-1)
- <span id="page-6-10"></span>▶ [How to Realize Test Pattern Output and Settings](#page-12-0)
- <span id="page-6-11"></span> $\triangleright$  [How to Set up the Playlist](#page-13-0)
- <span id="page-6-12"></span>▶ [How to Realize LAN Remote Control Settings](#page-16-0)
- <span id="page-6-13"></span> $\triangleright$  [How to Save the Parameter](#page-18-0)
- <span id="page-6-14"></span> $\triangleright$  [How to Load the Saved Parameter](#page-19-0)

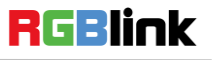

### <span id="page-7-0"></span>**[How to Realize Single Image Switching](#page-6-2)**

- 1. Boot the system default CV1 to the current input source, if need seamless switching other source such as DVI, push DVI button.
- 2. CV1 button light turns off after pushing DVI button. DVI button light will be on if the DVI signal is effective and stable. And if the DVI signal is invalid or no input, DVI button light will flash.The same method can be switched CV2, VGA1, VGA2, DVI,HDMI, SDI.

Note: Only cut is supported among the switch of CV1, CV2, VGA2, HDMI and SDI.

### <span id="page-7-1"></span>**[How to Set up the PIP](#page-6-3)**

Push the **PIP** button, button led light turn on, enter the PIP function menu.

LAYOUT: Can choose PIP layout, the corresponding results are as follows:

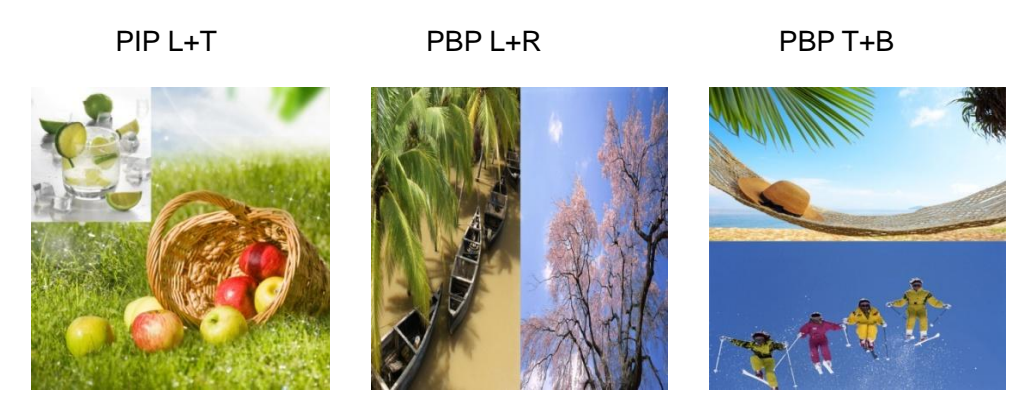

SWAP IMAGE: It can set PIP to swap exchange, when choose ON, it can realize the IMAGE A and IMAGE B exchange.

ALPHA: Can set the image transparency, the regulating range is among 0 to 16.

SELECT: Can choose to set the size or position of IMAGE A or IMAGE B individually.

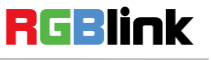

### <span id="page-8-0"></span>**[How to Set up the SPLIT](#page-6-4)**

SPLIT is used when multiple VSP 198CVS are used in cascade mode. When do cascade, connect the

signals to the signal distributor first, and then connect from the outputs of the signal distributor to each input of VSP 198CVS.

The operations are as follows:

Push the **SPLIT** button, the button LED light will turn on, and enter the split function menus. Turn the knob, and choose "SPLIT", choose "ON" to enable the split function, menus are as follows:

**H TOTAL:** LED screen Horizontal total size.

**V TOTAL:** LED screen Vertical total size.

**H POS:** This device display image Horizontal size.

**V POS:** This device display image Vertical size.

**H SIZE:** This device display image Width setting.

**V SIZE:** This device display image Height setting.

**RESET:** If image quality distorts by improper operation, it can be recover by factory reset.

Save the parameters after setting.

Following is the example of cascade multiple VSP 198CVS for mapping.

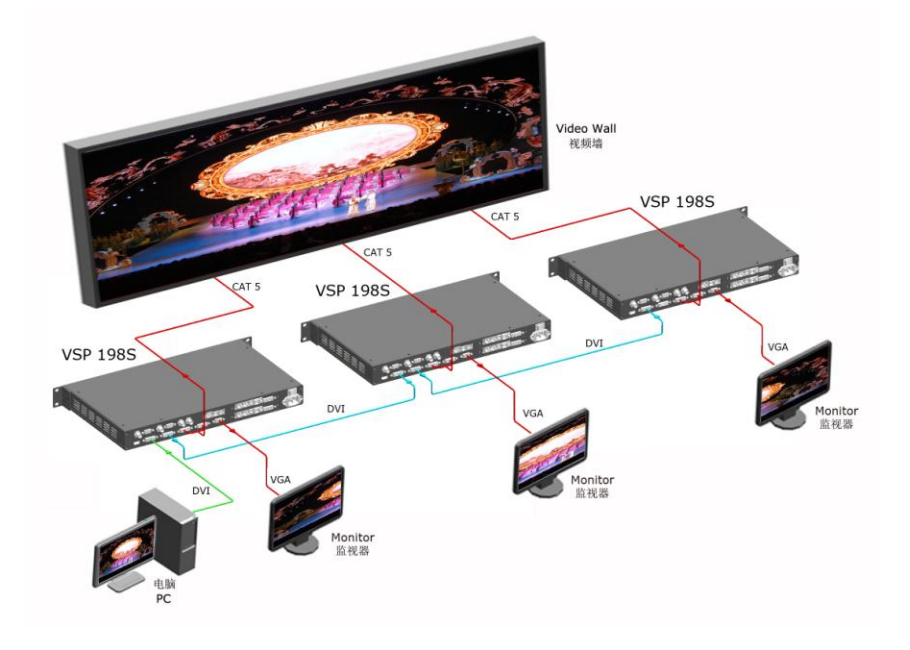

### <span id="page-9-0"></span>**[How to Set up the Size and Position of the Single Image](#page-6-5)**

Push the **SCALE** button, and enter the scale function menus, the OLED module show as follows, user can adjust the following items by knob or number buttons.

H SIZE: Width setting.

V SIZE: Height setting.

- H POS: Horizontal phase setting.
- V POS: Vertical phase setting.

RESET: If image quality distorts by improper operation, it can be recover by factory reset.

#### <span id="page-9-1"></span>**[How to Do Customized Output Resolution](#page-6-6)**

Push [MENU] button to open the main menu, turn knob and go to <OUTPUT FORMAT>, push knob and confirm to go into the <OUTPUT FORMAT> menu, as following:

#### **STANDARD--Standard resolution.**

#### **CUSTOMIZED--Used defined resolution setting.**

Push knob and go into <CUSTOMIZED> menu:

- 1. Turn knob on each digital position, and change the value of the digital by the digital buttons on the front panel.
- 2. After the digital, push the Knob will add \*, means before \* is the horizontal size. Same operation for vertical size:
- 3. After the digital, push the Knob will add @, means before the @ is the vertical size, and after the @ is the refresh rate. Only digital 50 or digital 60 supports for the refresh rate. Use the digital buttons to finish the settings.
- 4. After input all the values, push knob to enable VSP 198CVS to output this resolution. VSP 198CVS will take 5-10 seconds to enable this output resolution.

#### <span id="page-10-0"></span>**[How to Realize the Screen Size and Full Size Switching](#page-6-7)**

VSP 198CVS supports the screen parameters to meet the requirement where user want to switch between scale screen size and full display size (like monitor). This is only enable for a single display window. Following is an example of a screen size is1408 x 832.

Operator can defined the VSP 198CVS output resolution from standard output resolution list or customized the output resolution which is higher than1408 x 832. For this application 1440x900 is an example:

Push the **MENU** button to go into the main menu, and turn knob goes to <SCREEM PARAMETERS>, push knob and goes into the <SCREEN PARAMETERS> menus as following:

**H SIZE--**Horizontal pixels, turn knob or use the digital button to input the value1408.

**V SIZE--**Vertical pixels, turn knob or use the digital button to input the value 832.

**H POS--**Horizontal position, default value is 0, set the value as the way of H SIZE and V SIZE.

**V POS--**Vertical position, default value is 0, set the value as the way of H SIZE and V SIZE.

**MODE--** Mode option, choose SCREEN SIZE.

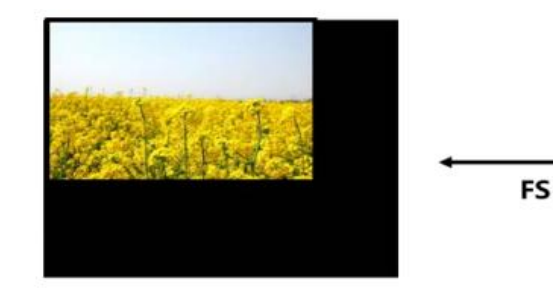

**SCREEN SIZE** 

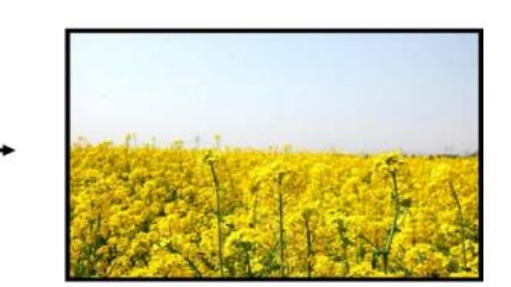

**FULL SIZE** 

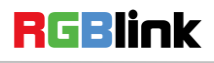

### <span id="page-11-0"></span>**[How to Set up Image Zoom](#page-6-8)**

The image can be zoom in horizontal or vertical separately, to meet the special effects required.

Push the **MENU** button to go into the menu items, turn the knob and choose [PICTURE], push the knob

to confirm. Turn the knob, and choose "ZOOM", show the menus as following:

**V UP--**Zoom in vertical and the image will be zoom in to the top direction from its bottom.

**V DOWN--**Zoom in vertical and the image will be zoom in to the down direction from its top.

**V UP/DOWN--**Zoom in vertical but in both top and down direction from its middle.

**H LEFT--**Zoom in horizontal and the image will be zoom in to the left direction from its right.

**H RIGHT--**Zoom in horizontal and the image will be zoom in to the right direction from its left.

**H LIFT/RIGHT--**Zoom in horizontal but in both left and right direction from its middle.

**CENTER--**Zoom in 4 corner direction from center.

### <span id="page-11-1"></span>**[How to Realize the Text Overlay Setting](#page-6-9)**

- 1. Push MENU button, rotate the knob, choose [TEXT OVERLAY] and Enter [TEXT OVERLAY], push the knob to confirm.
- 2. Rotate the knob, choose TEXT OVERLAY mode, choose ON, TEXT OVERLAY function open.
- 3. Push MENU, return to [TEXT OVERLAY], rotate the knob, OLED screen displays menu options, select 13 modes in PRESET, or select BLEND, which includes two modes: Mode 1: Graphic content locate at the top and is non-transparent, background transparency is controlled by double-image transparency.

 Mode 2: Graphic content is controlled by double-image transparency, the background is completely transparent.

Rotate the knob and choose the mode.

- 4. Push MENU, return to [TEXT OVERLAY], rotate the knob, choose ABOVE/BELOW to select the layer position for IMAGE B.
- 5. Push MENU, return to [TEXT OVERLAY], rotate the knob, choose BLEND LEVEL, and set the image

11

display transparency, regulating range between 0 - 16.

- 6. Push MENU, return to [TEXT OVERLAY], rotate the knob, choose the color value: RED: The value range of color RED that to be set, regulating range between 0~255. GREEN: The value range of color GREEN that to be set, regulating range between 0~255. BLUE: The value range of color BLUE that to be set, regulating range between 0~255.
- 7. At the same time, you can view the effect through the screen, to get a better setting.

**Note:** All the above settings are available only for IMAGE B.

#### <span id="page-12-0"></span>**[How to Realize Test Pattern Output and Settings](#page-6-10)**

Test Pattern is used to calibrate the screen or system, especially when there is not standard input measure instrument.

There are 66 kinds of test patterns for VSP 198CVS.

Push the **MENU** button and go into the menu items, turn the knob and go to <SYSTEM> menu.

Push knob and go into the <SYSTEM> menu. Turn knob and go to <DISPLAY MODE> menu.

Push knob and go into the <DISPLAY MODE> menu. Turn knob and go to <FLAT COLOR> or <TEST PATTERN> option.

FLAT COLOR: push knob and go into the menu, RED color range is from 0-255, GREEN is from 0-255, and BLUE is from 0-255.

TEST PATTERN: Push knob and go into the menu items, there are 66 kinds of test patterns. If choose AUTO SWITCH, VSP 198CVS will output all the test patterns one by one, and the interval between is 1 to10S.

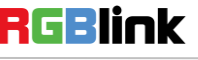

### <span id="page-13-0"></span>**[How to Set up the Playlist](#page-6-11)**

Users can set up VSP 198CVS in "Device Schedule" in PC software to play the appointed input video

automatically in appointed time and operation of single or dual channels, also can set up the ratio and position.

Users can setup up to 10 timing operation in the schedule.

1. First, make sure the VSP 198CVS has been connected to the PC software.

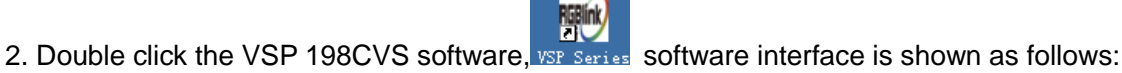

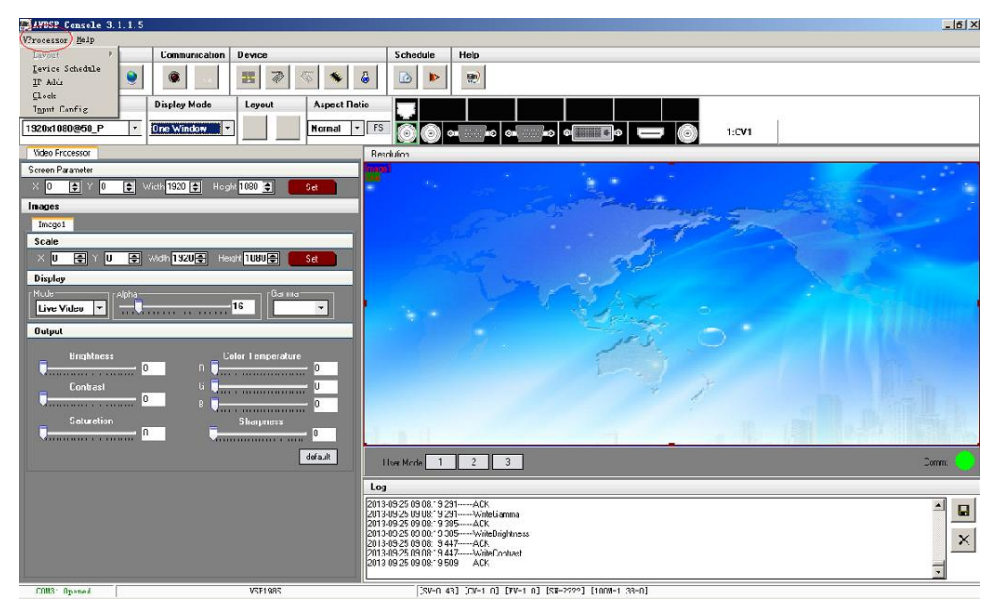

3. Click the [VP Processor] option on the top left, then show the drop-down menu as follows:

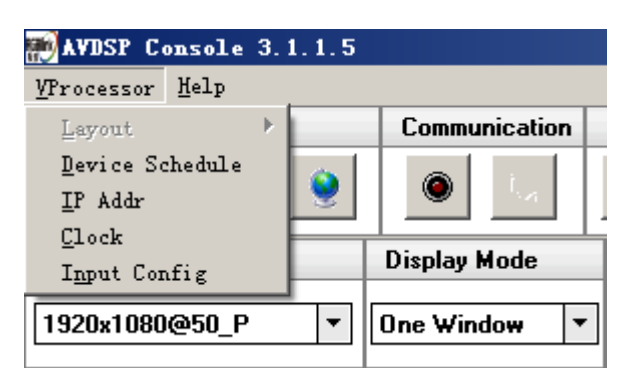

4. Choose "Device Schedule" option in the drop-down menu:

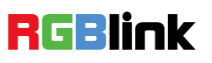

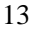

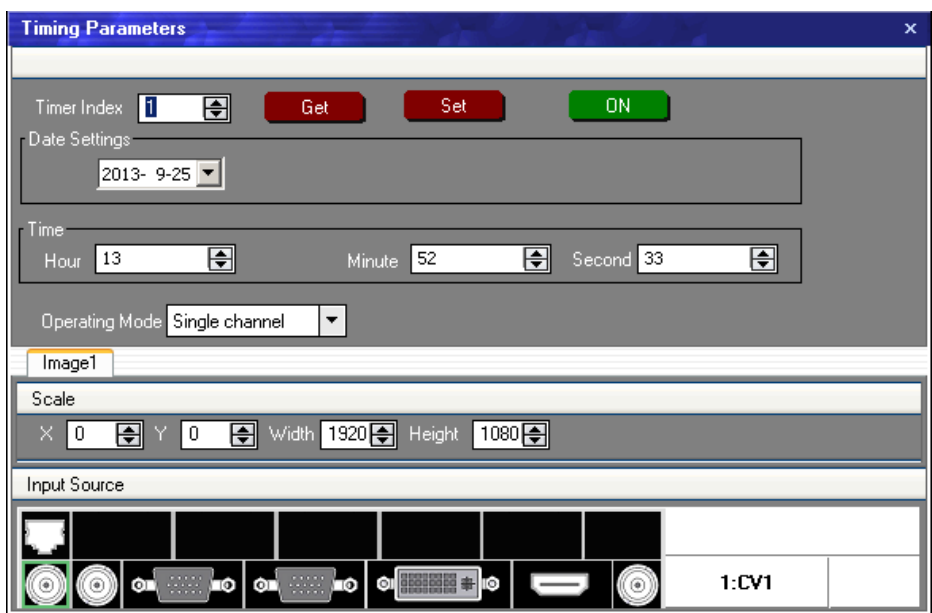

Timer Index: Timer index, currently, users can setup up to 10 timing operation in the schedule.

Date Settings: The date timing play appoint.

Time: The time timing play appoint.

Operating Mode: User can choose single or dual channels.

Scale: User can set the image ratio and position for Image 1 and Image 2 (Dual channels).

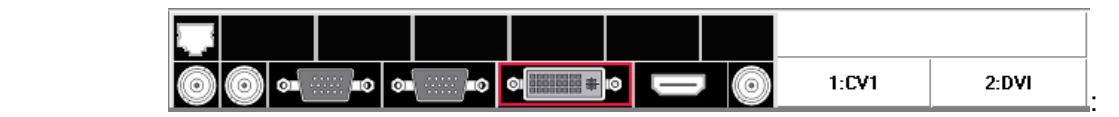

Automatic play signal source selection.

- 5. Click set icon **the set of save after setting.**
- 6. If need to get certain timing content, input the timer index, and click the get icon  $\begin{bmatrix} 6 \end{bmatrix}$  to see

the specific content. For example: choose timer index 2, show the interface as follows:

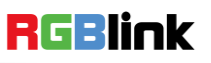

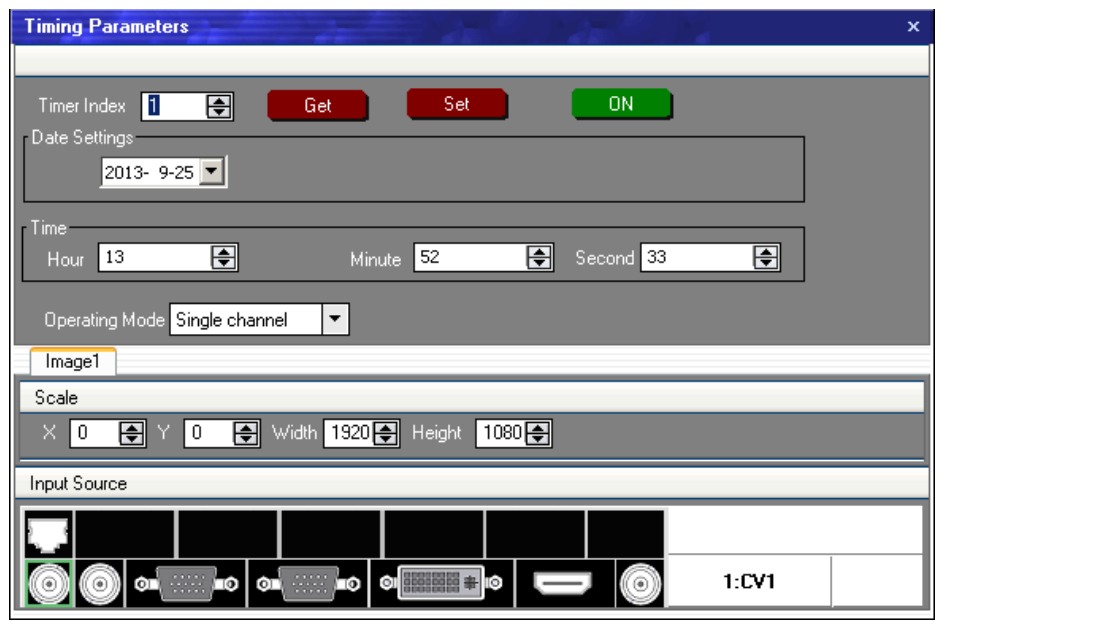

7. The software default "Device Schedule" function close, user should click on icon  $\begin{bmatrix} \blacksquare & \blacksquare \end{bmatrix}$  to realize automatically play.

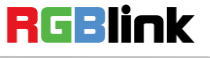

#### <span id="page-16-0"></span>**[How to Realize LAN Remote Control Settings](#page-6-12)**

Firstly, To realize LAN remote control need to build up a LAN platform including: ①One computer (Laptop or computer, used to do remote control which installed windows control software in the computer, please refer to software installing part for installation software).②One router (Better to have wireless function which may realize WEB control cross different platform, without wireless function is available but only realize cable remote control. No limitation for router's model and brand, such as VPN router model: Netcore 255 or 266; Volans VE 760W or 982W). ③One VSP 198CVS processor (as long as the router's network ports can connect to, user can place multi pieces of VSP 198CVS).

Step one: LAN physical connection. Connect VSP 198CVS and router with network cable, then connect computer and router with network cable also, use the LAN port of router, LAN port is used for connecting to outer net. Sketch map as below:

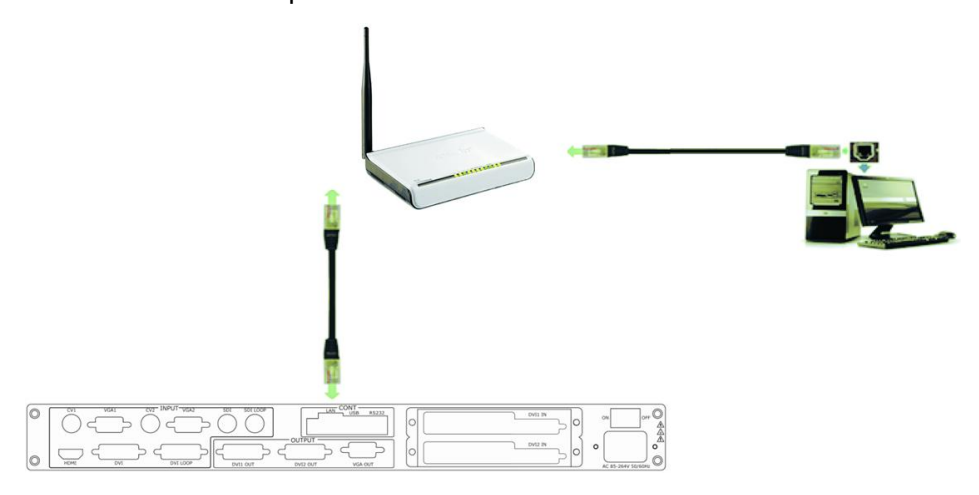

Step two: IP address setting (processor's default IP address is 192.168.0.100)

Firstly change computer's local connection to "automatically getting the IP", showed as below:

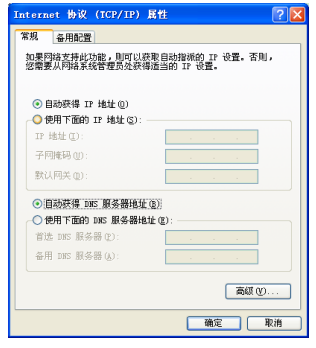

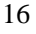

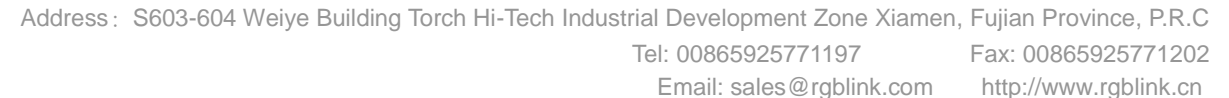

Secondly refer to router's instruction (user manual specification), and find out router's default network segment.

If router's default network segment is 192.168.0.1, then it is same to processor IP address segment, open up windows control software and user can directly control on VSP 198CVS.

If router's default network segment is 192.168.1.1, then user need to change router's default gateway or change processor's IP, both methods are available, but we suggest to change processor's IP.

Method one: Change processor's IP.

Press MENU on front panel and go into items as below image shows. Change processor's IP to be 192.168.1.100, confirm and restart the processor, then user can directly control on VSP 198CVS via windows control software.

Method two: Change router's gateway.

Type in 192.168.1.1 on the browser and go into router setting.

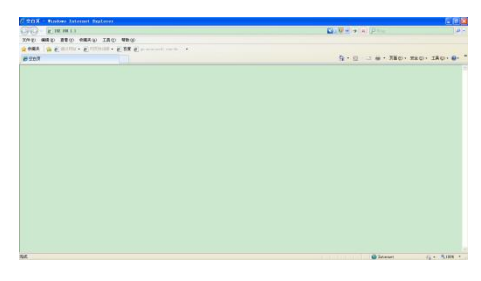

Type in default account and code (please refer to the router user manual for the information);

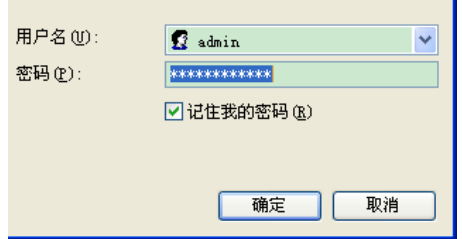

Go to router setting part and find out "LAN port setting", change the default value "192.168.1.1" to be "192.168.0.1".

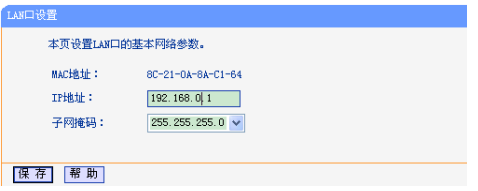

Save the setting and restart the router, then user can directly control on VSP 198CVS via windows control software.

#### <span id="page-18-0"></span>**[How to Save the Parameter](#page-6-13)**

Save user mode to the customer for different scene directly call, leave out the edit operation inconvenience, VSP 198CVS provides ten save preferences.

1. Push the **MENU** button, the button light is on, and enable the SAVE function.

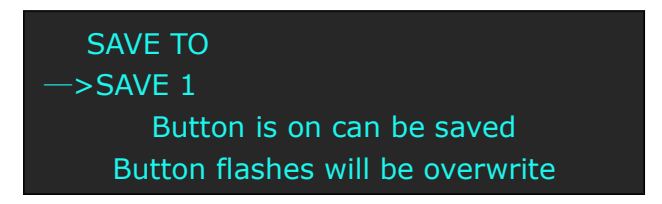

- 2. Turn the knob, and choose the position that will save, push the knob to confirm.
- 3. The figure: 1, 2, 3, 4, 5, 6, 7, 8, 9, 0 down of the buttons means SAVE1~10, user can push any button on to save. For example, save to SAVE 2, push button 2, the OLED panel will show as follows after saving.

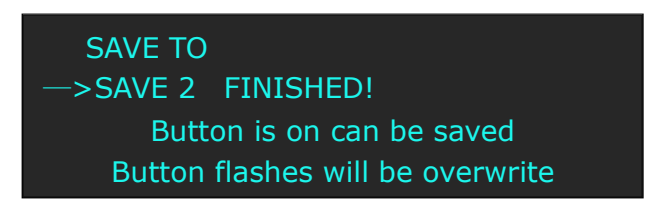

4. Again push the **MENU** button, the button light is off, and disable the SAVE function.

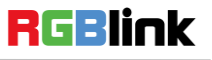

#### <span id="page-19-0"></span>**[How to Load the Saved Parameter](#page-6-14)**

Save user mode to the customer for different scene directly call, leave out the edit operation inconvenience, VSP 198CVS provides ten save preferences.

1. Push the **LOAD** button, the button light is on, and enable the LOAD function.

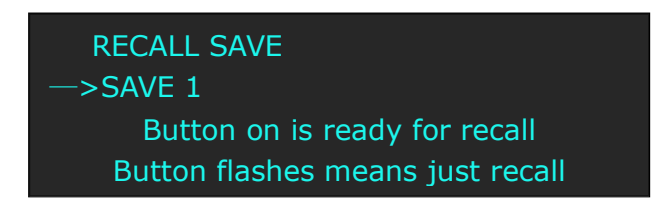

- 2. Turn the knob, and choose the position that will load, push the knob to confirm.
- 3. Again push the **LOAD** button, the button light if off, and disable the LOAD function.

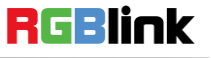

## <span id="page-20-0"></span>Product Application

## <span id="page-20-1"></span>Multiple Mosaic

Ξ

Project 1: Set VSP 198CVS/1# as PIP mode, and output signal to VSP 198CVS/2#, then VSP 198CVS/2# output signal to VSP 198CVS/3# by DVI LOOP OUT, VSP 198CVS/3# output signal to VSP 198CVS/4# by DVI LOOP OUT, VSP 198CVS/4# output signal to VSP 198CVS/5# by DVI LOOP OUT. The split modes, including "FIELD GLYPH", "HORIZONTAL 1/4", "VERTICAL 1/4" and "IRREGULAR" can be achieved.

Project 2: VSP 198CVS/1# output signal to VSP 198CVS/2#, then VSP 198CVS/2# output signal to VSP 198CVS/3# by DVI LOOP OUT, VSP 198CVS/3# output signal to VSP 198CVS/4# by DVI LOOP OUT, VSP 198CVS/4# output signal to VSP 198CVS/5# by DVI LOOP OUT for cascade.

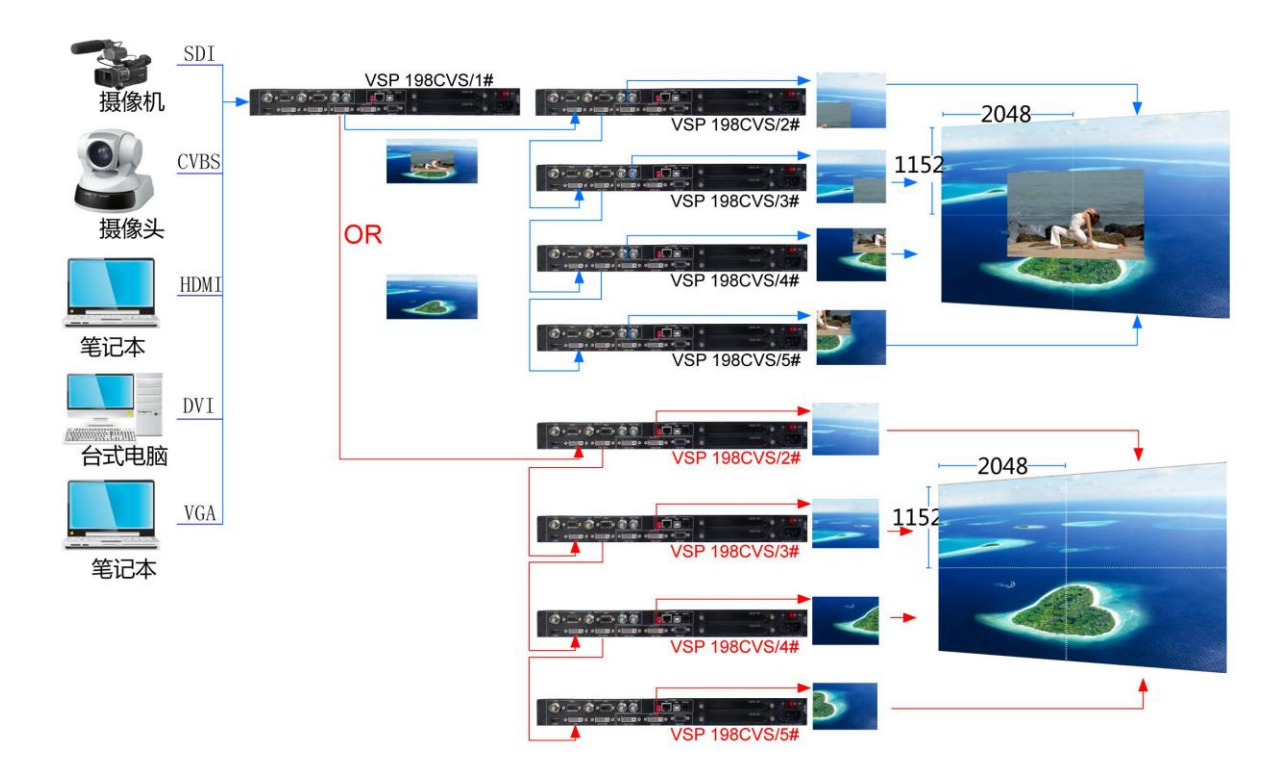

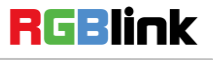

20

## <span id="page-21-0"></span>Contact Information

### Warranty:

All video products are designed and tested to the highest quality standard and backed by full 3 years parts and labor warranty. Warranties are effective upon delivery date to customer and are non-transferable. RGBlink warranties are only valid to the original purchase/owner. Warranty related repairs include parts and labor, but do not include faults resulting from user negligence, special modification, lighting strikes, abuse(drop/crush), and/or other unusual damages.

The customer shall pay shipping charges when unit is returned for repair.

**Headquarter:** S603~604 Weiye Building Torch Hi-Tech Industrial Development Zone Xiamen, Fujian Province, P.R.C

- **Tel:** +86-592-5771197
- **Fax:** +86-592-5771202
- **Customer Hotline:** 4008-592-315
- **Web:**
	- ~ [http://www.rgblink.com](http://www.rgblink.com/)
	- ~ http://www.rgblink.cn
- **E-mail:** [support@rgblink.com](mailto:rgblinkcs@gmail.com)

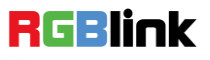